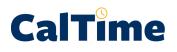

#### Introduction to the Terminal

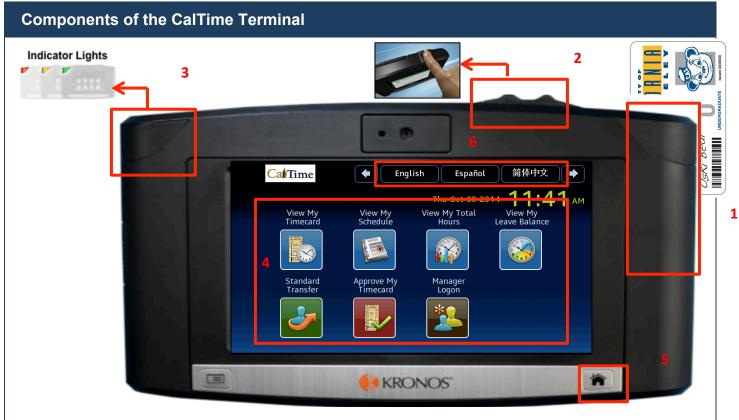

1. **Badge Reader** – Employee swipes their Cal1 Card through the badge reader perform step 1 of the authentication process.

2. Biometric Reader – Employee places finger on the reader to complete authentication

3. **Indicator Lights** – Indicator light will flash to green to indicate that the card was read successfully. The light will flash red if the card read is unsuccessful.

- 4. Soft Keys Touch the icon on the screen to view information:
- · View My Timecard Displays time and leave entered on your timecard, as wells as job transfers
- View My Schedule Displays your schedule, including start and end times for upcoming shifts. *Note:* Not all employees have schedules. The use of schedules is a departmental decision.
- View My Total Hours Provides a summary of the various hours worked (Regular Time, Overtime, Shift Differential)
- View My Leave Balances Displays totals of accrued leave balances (Vacation, Sick, Comp Time, etc.)
- Standard Transfer Used to associate time entered to another job (if you have more than one), contract or grant.
- Approve My Timecard Will not be used.
- 5. Home Button Use to return to the main terminal screen shown above.

6. **Languages –** Allows you to display information in other languages. Supported languages include English, Spanish, Cantonese, and Mandarin.

### Non-Exempt Employee Biometric Terminal Quick Guide

| Recording a Punch (For Employees Who Have One Job)                                                                                                    |                                                                                       |  |  |  |
|----------------------------------------------------------------------------------------------------|---------------------------------------------------------------------------------------|--|--|--|
| <ol> <li>Slide your Cal1 ID<br/>card (with the magnetic<br/>strip facing away)<br/>through the card reader.</li> <li>If the card is read<br/>successfully, the<br/>indicator light will flash<br/>green and you will hear<br/>a single tone.</li> </ol> | 2<br>2<br>2<br>2<br>2<br>2<br>2<br>2<br>2<br>2<br>2<br>2<br>2<br>2                    |  |  |  |
| 3. CalTime will prompt<br>you to place one of<br>your enrolled fingers<br>on the biometric<br>sensor.                                                                                                    | 2460048<br>Place your right hand index finger or right hand thumb finger<br>on sensor |  |  |  |
| <ul> <li>4. After successfully<br/>validating your finger,<br/>the terminal will<br/>display an "Accepted:<br/>Punch" message.</li> <li>To punch out, you<br/>follow the same<br/>process.</li> </ul>                                                   | Accepted: Punch<br>Badge ID: 2460048<br>Thu Oct-09-2014, 12:04 PM                     |  |  |  |

#### Punch and Finger Scan Error Messages

If your either your card swipe or finger scan is rejected, the indicator light flashes red. Look for the error message on the terminal display:

- Error Reading Badge You may have swipe improperly. Try again.
- Unknown Home Employee See your supervisor.
- Rejected Punch You are attempting to punch too soon after your previous punch. You need to wait for 1 minute before you can perform another punch.
- Biometric Verification Failed Press **Retry** and try again.

## **CalT**<sup>°</sup>

# Non-Exempt Employee Biometric Terminal Quick Guide

| Entering Time If You Work Multiple Jobs, or on a Contract or Grant                                                                                                    |                                                                                                    |  |  |  |
|----------------------------------------------------------------------------------------------------|----------------------------------------------------------------------------------------------------|--|--|--|
| 1. Press the <b>Standard</b><br><b>Transfer</b> soft key.                                                                                                    | CalTime       English       Español       简体中文         Fri Sep-26-2014       4:28 pm         View My       View My       View My Total       View My         View My       Schedule       View My Total       View My         Image: Standard       Image: Standard       Image: Standard       Image: Standard         Image: Standard       Image: Standard       Image: Standard       Image: Standard         Image: Standard       Image: Standard       Image: Standard       Image: Standard         Image: Standard       Image: Standard       Image: Standard       Image: Standard         Image: Standard       Image: Standard       Image: Standard       Image: Standard         Image: Standard       Image: Standard       Image: Standard       Image: Standard         Image: Standard       Image: Standard       Image: Standard       Image: Standard         Image: Standard       Image: Standard       Image: Standard       Image: Standard         Image: Standard       Image: Standard       Image: Standard       Image: Standard         Image: Standard       Image: Standard       Image: Standard       Image: Standard         Image: Standard       Image: Standard       Image: Standard       Image: Standard         Image: Standard |  |  |  |
| <ol> <li>CalTime will instruct<br/>you to Use your<br/>badge. Swipe you ID<br/>Card.</li> <li>Once the card is<br/>read successfully, the<br/>indicator light will flash<br/>green and you will hear<br/>a single tone.</li> </ol> | Use your badge                                                                                                    |  |  |  |
| 3. CalTime will prompt<br>you to place one of<br>your enrolled fingers<br>on the biometric<br>sensor.                                                                                                    | 2460048<br>Place your right hand index finger or right hand thumb finger<br>on sensor                                                                                                    |  |  |  |

### Non-Exempt Employee Biometric Terminal Quick Guide

| <ul> <li>4. After successfully validating your finger, the terminal will also display a list of all of your jobs, contracts and grants. If you have a long list of jobs, contracts or grants, you can scroll through the list.</li> <li>5. Tap your finger on the job, contract or grant for the shift that you are starting.</li> </ul> | Job or Assignment Transfer - 2580921<br>Enter Job or Assignment<br>LIB-MRC-SCHWOCH//////<br>LIB-MRC-SCHWOCH-L//////<br>5 |
|----------------------------------------------------------------------------------------------------|----------------------------------------------------------------------------------------------------|
| 6. CalTime displays a<br>message "Accepted:<br>Job or Assignment<br>Transfer."                                                                                                    | Accepted: Job or Assignment Transfer<br>Badge ID: 2460048<br>Thu Oct-02-2014, 3:48 PM                                    |
| <ul> <li>Other Actions:</li> <li>To punch out of the job, you can simply swipe you badge.</li> <li>To punch into a different job, repeat the Standard Transfer steps.</li> <li>Press the Home key to return to the main menu.</li> </ul>                                                                                                 | Accepted: Punch<br>Badge ID: 2460048<br>Thu Oct-02-2014, 4:24 PM                                                         |

### Non-Exempt Employee Biometric Terminal Quick Guide

**Viewing Your Timecard** 1. Press the View My English Español 简体中文 CalTime ⇒ • Timecard soft key. Fri Sep-26-2014 **4:28** РМ View My Total Hours View My Leave Balance View My Schedule View My Timecard -Managei Logon Standard Transfer Approve My Timecard 2. CalTime will instruct A you to Use your badge. Use your badge 3. Swipe you ID Card. You may view your View My Timecard - Wang, Baylen SELECT TIME PERIOD timecard from the Previous Pay Period previous, current or next pay period. Or you Current Pay Period can view your timecard for the current day or Next Pay Period yesterday.  $\overline{\nabla}$ Today 4. Tap your finger on **Current Pay Period.** Yesterdav 5. CalTime will display View My Timecard - Wang, Baylen 9/28/2014 - 10/11/2014 | Total: 25.1 a calendar of the  $\langle \! \rangle$ Wed Thu Fri Sun Mon Tue Sat current pay period. 28 29 30 1 2 3 4 6. Tap your finger on A A A A any day in the time 8.25 2.25 6.5 8.1 period. Sun Mon Tue Wed Thu Fri Sat 5 6 7 8 9 10 11 Ŧ Ŧ

### Non-Exempt Employee Biometric Terminal Quick Guide

#### Viewing Your Timecard

| 7. Use the scroll bar to display the information                                                                                                    | 9/28/2014 - 10/11/2014   Total: 35.85 |                                                                                                    |    |  |
|----------------------------------------------------------------------------------------------------|---------------------------------------|----------------------------------------------------------------------------------------------------|----|--|
| <ul> <li>This timecard shows:</li> <li>An In punch at<br/>8:54am to LIB-MRC-<br/>SCHWOCH/////</li> <li>A transfer to another<br/>job, LIB-MRC-<br/>SCHWOCH-L///// at<br/>2:10pm to 5:08pm</li> </ul>             | Fri 10/03                             | 8:54AM 2:10PM<br>Transfer ;LIB-MRC-SCHWOCH/////<br>E Late In<br>2:10PM 5:08PM<br>Transfer ;LIB-MRC-SCHWOCH-L/////<br>E Late Out<br>Shift Total: 7.25<br>Daily Total: 7.25 |    |  |
| Using CalTime's<br>rounding and grace<br>period, your start time is<br>9:00am and your end<br>time was 5:15pm. One<br>hour was automatically<br>deducted for lunch.<br>Your total hours worked<br>is 7.25 hours. | Mon 10/06<br>Tue 10/07                | Unexcused Absence<br>Unexcused Absence                                                                                                    |    |  |
|                                                                                                    |                                       | Clo                                                                                                    | se |  |

#### View My Total Hours

- 1. Press the View My Total Hours soft key.
- **2.** Swipe your ID card when instructed.
- **3.** Tap your finger on the time period you wish to view.
- 4. CalTime will display the total hours for each job worked.
- 5. Click the arrow next to the job to see a breakdown of the hours worked (Overtime, Regular Time, Vacation, etc.)

#### **View My Leave Balances**

- 1. Press the View My Leave Balances soft key.
- **2.** Swipe your ID card when instructed.
- **3.** You can view your leave as of any date selected. If you wish to view your balances of the current date, tap your finger on the current date.
- 4. CalTime will display your vacation maximum and your leave balances.